# Completing an Intake Certification or Annual Recertification

The intake certification gives you the opportunity to demonstrate your eligibility for housing assistance. The annual recertification gives you the opportunity to demonstrate your continued eligibility for housing assistance. On both certifications, you will provide information about your household, and then upload supporting documentation to verify that information.

In RENTCafé PHA, the default workflows for the two certifications are nearly identical. There is, however, one key difference. Annual recertifications pre-populate with household information from your last certification. intake certifications do not pull in any pre-existing household information.

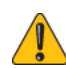

This procedure showsthe defaultintake/recertification workflow in RENT*Café* PHA. The workflow that your PHA uses may vary from thisdefault.

### To complete an Intake Certification or Annual Recertification

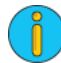

You must begin this procedure from the RENTCafé Dashboard. Your RENTCafé Dashboard will look similar (but not necessarily exactly like) ["Example RENT](#page-0-0)Café dashboard*.* "

### <span id="page-0-0"></span>Example RENT Café dashboard

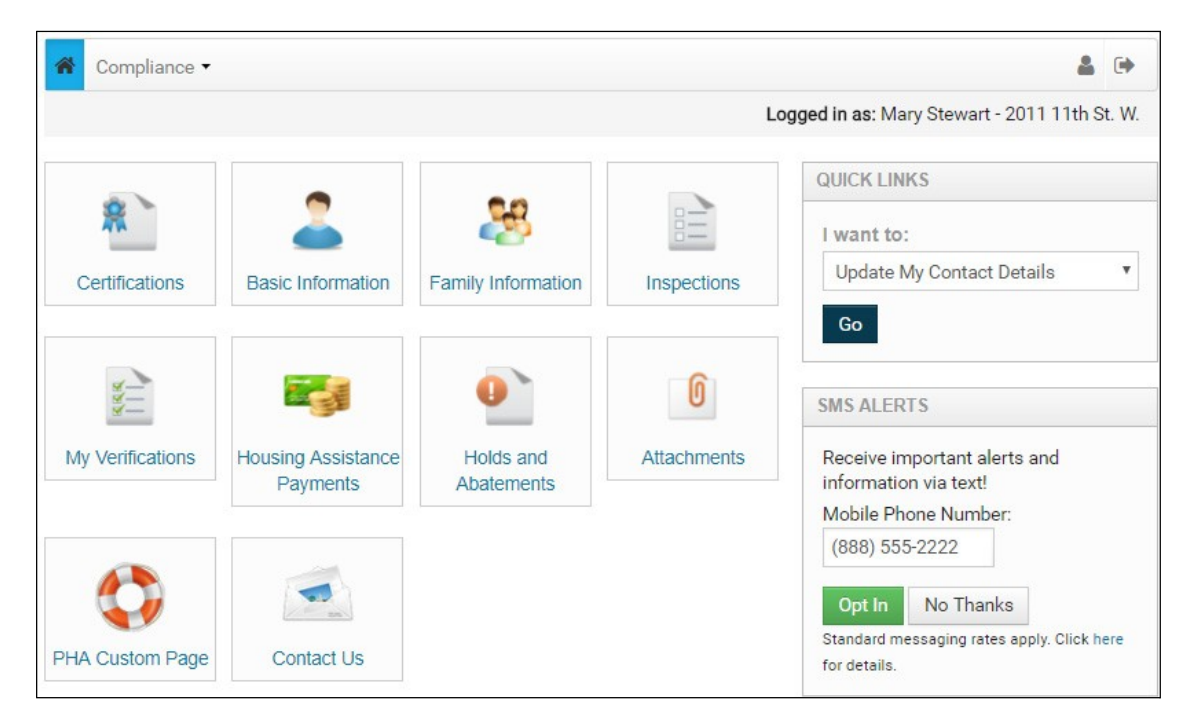

### 1 Click Certifications.

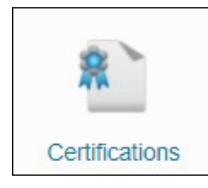

- 2 One of two screens will appear.
	- If you have not started your intake certification or annual recertification, the first step of the certification workflow will appear (see "[Example First Workflow Step](#page-1-0)"on page 231).
	- a If this is the case, you may immediately skip to Step Three of this procedure.

#### <span id="page-1-0"></span>Example First Workflow Step

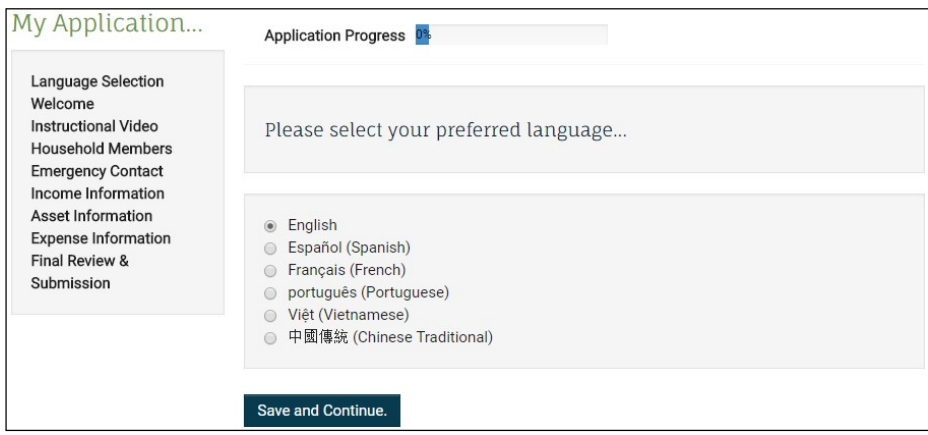

- If you have already started your intake certification or annual recertification, the My Applications & Certifications screen will appear (see "[Example My Applications & Certifications](#page-1-1)  [screen](#page-1-1)"on page 231.)
- b If this is this case, click Continue. The last workflow step you were on appears.

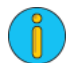

This procedure will continue as if you were last on the Step One of the workflow.

### <span id="page-1-1"></span>Example My Applications & Certifications screen

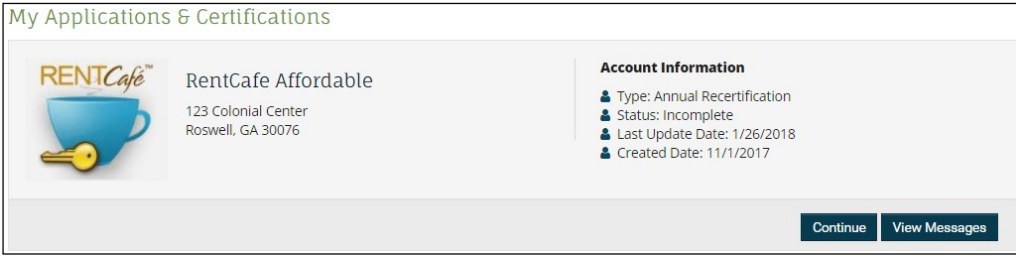

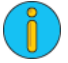

The My Applications & Certifications screen displays all in-progress and initiated online application*s* and compliance certifications associated with an applicant/resident. In this example, the user has started the annual recertification, but not yet completed it. This means that the certification has a status of "Incomplete."

If a Site Manager user has added notes to a certification and marked them as Allow Applicant to see this note, the View Messages button appears on the My Applications & Certifications screen. See "Adding Notes" in Chapter 4, "Compliance Certification Management."Clicking the View Messages button brings up the Messages screen (se[e "Example Messages screen" on page 2](#page-2-0)32), which displays the text of the notes to the applicant/resident.

### <span id="page-2-0"></span>Example Messages screen

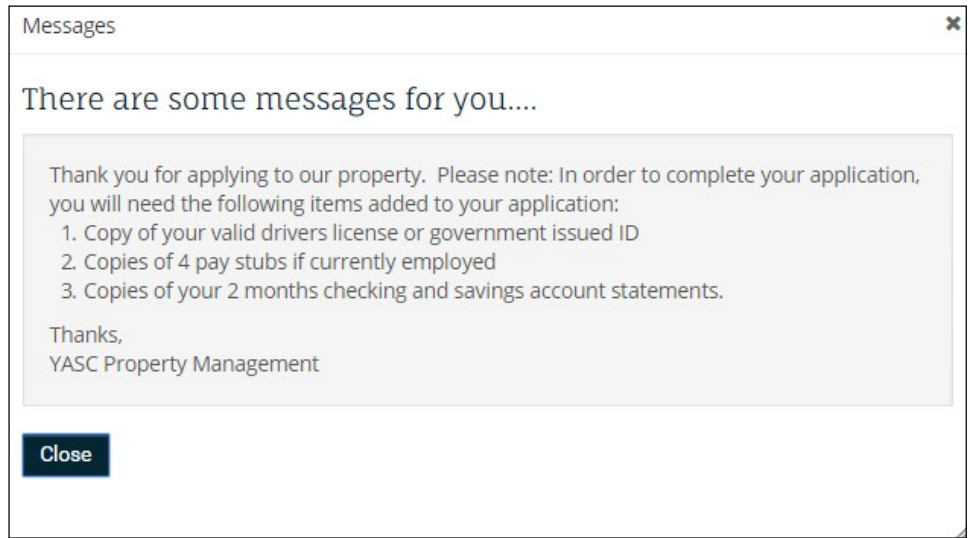

Click the button next to your preferred language for the workflow.

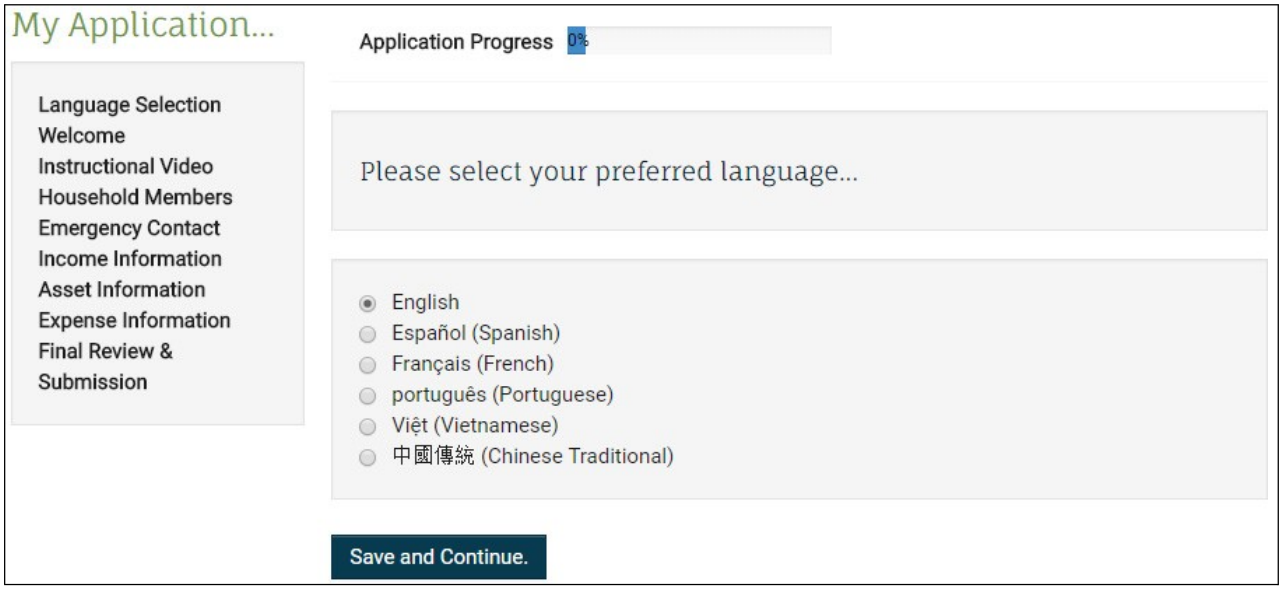

Click Save and Continue. The Household Members step appears.

## 5 Click Add Household Member.

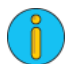

If the you are working on a recertification, existing household member information will be pulled fromVoyager. You will only have to input changes to household member information.

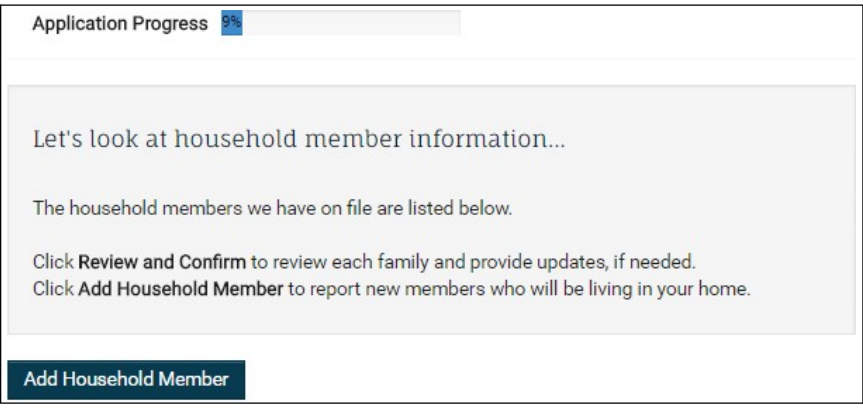

6 Complete the household member details fields and then click Save.

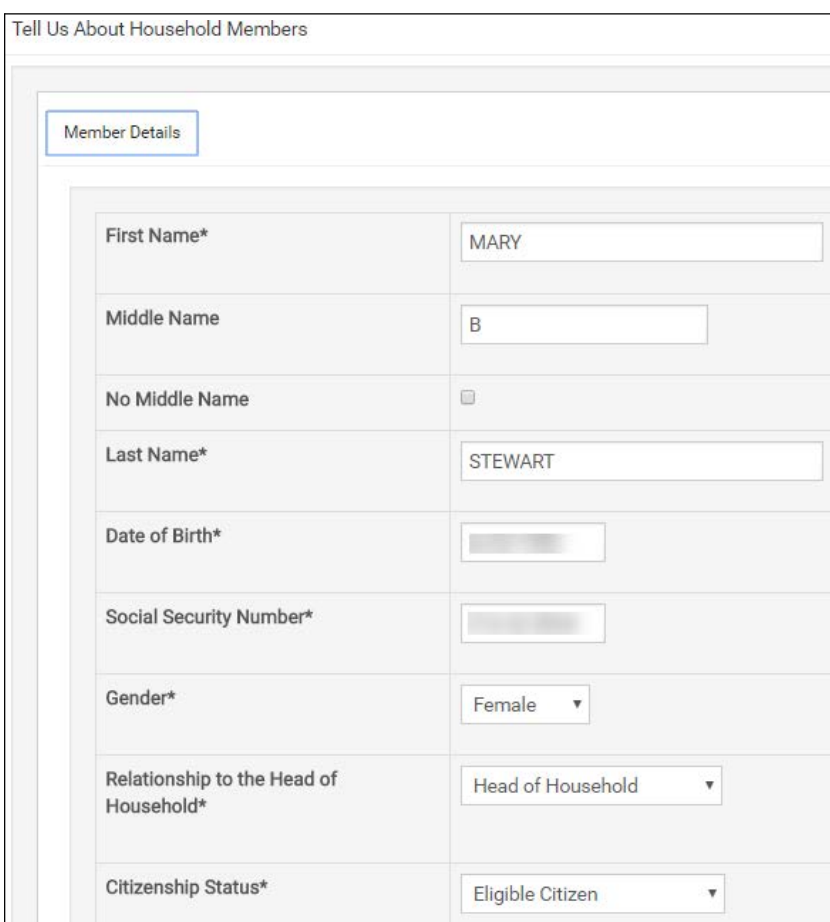

7 Onceyouhaveaddedhouseholdmemberinformation,youcanreviewandeditit.Whenfinished, click I have finished this step. I am ready to continue. The Emergency Contact step appears.

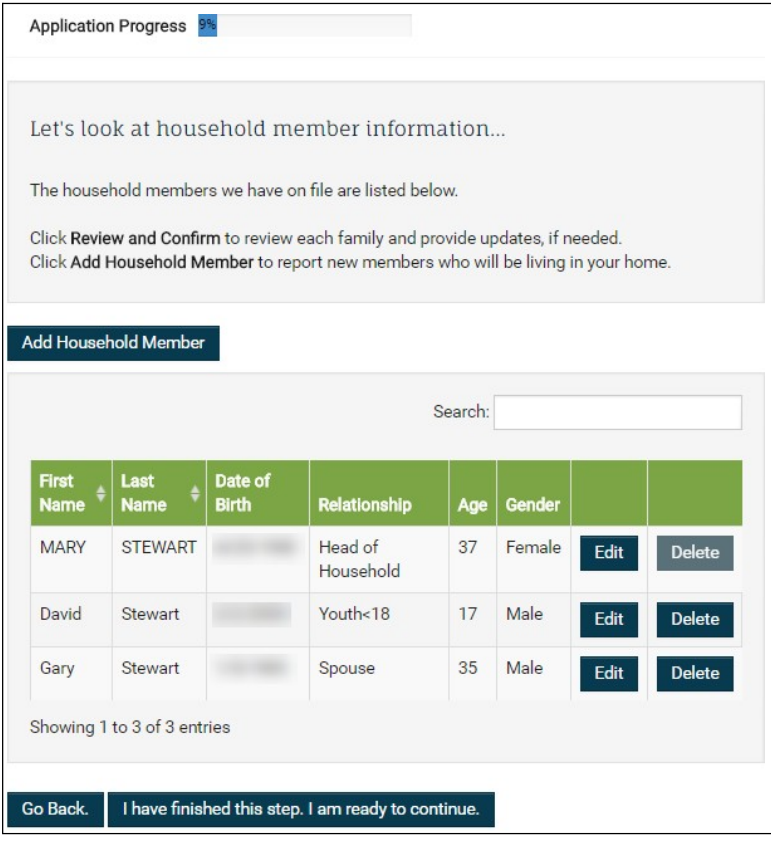

#### 8 Click Add Emergency Contact.

 If the you are working on <sup>a</sup> recertification, existing emergency contact information will be pulled fromVoyager. You will only have input changes to emergency contact information.

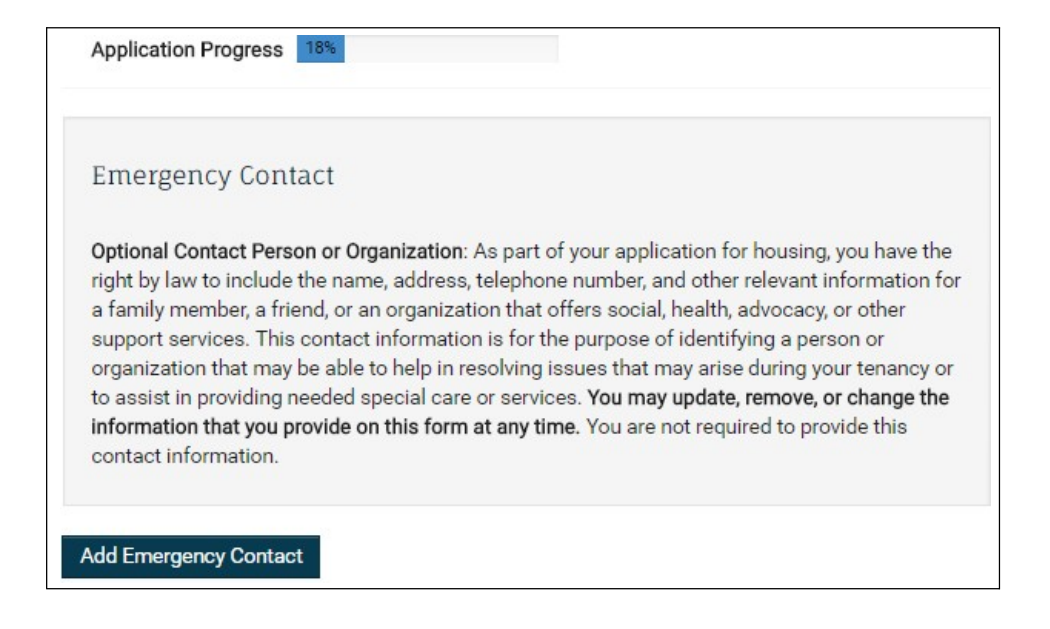

Complete the emergency contact details fields, and then click Save.

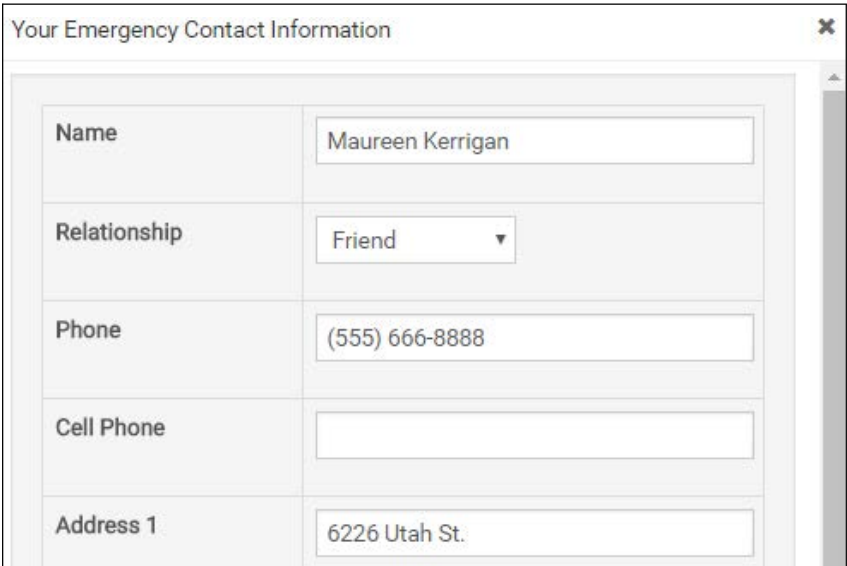

 Afteraddinginformationabouttheemergencycontact,youcanreviewandeditit.Whenfinished, click I have finished this step. I am ready to continue. The Household Income step appears.

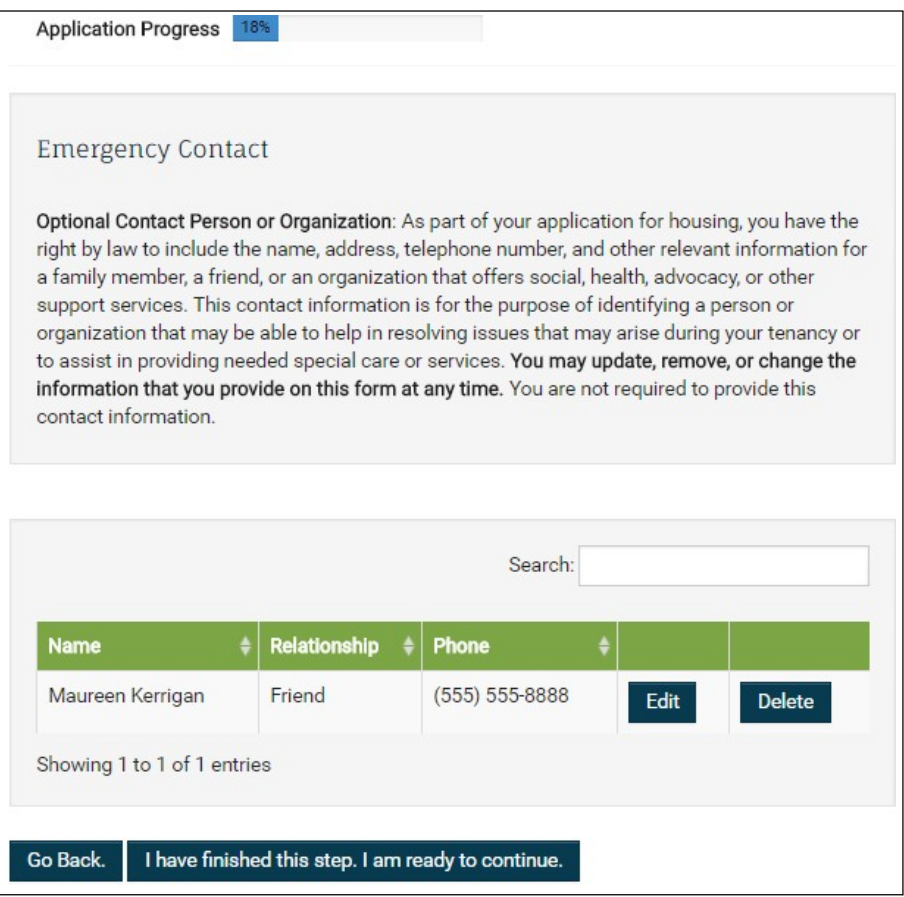

### 11 Click Add Income.

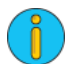

If you are working on a recertification, existing income information will be pulled from Voyager. You will only have input changes to incomeinformation.

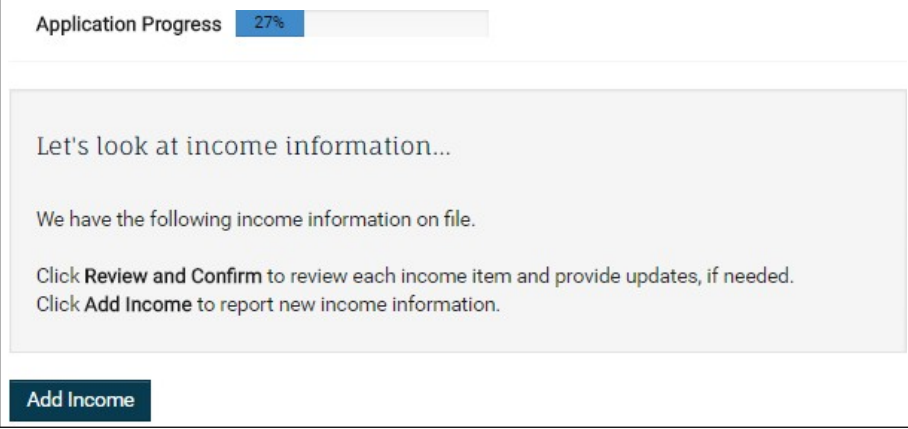

12 Complete the income source details fields, and then click Save.

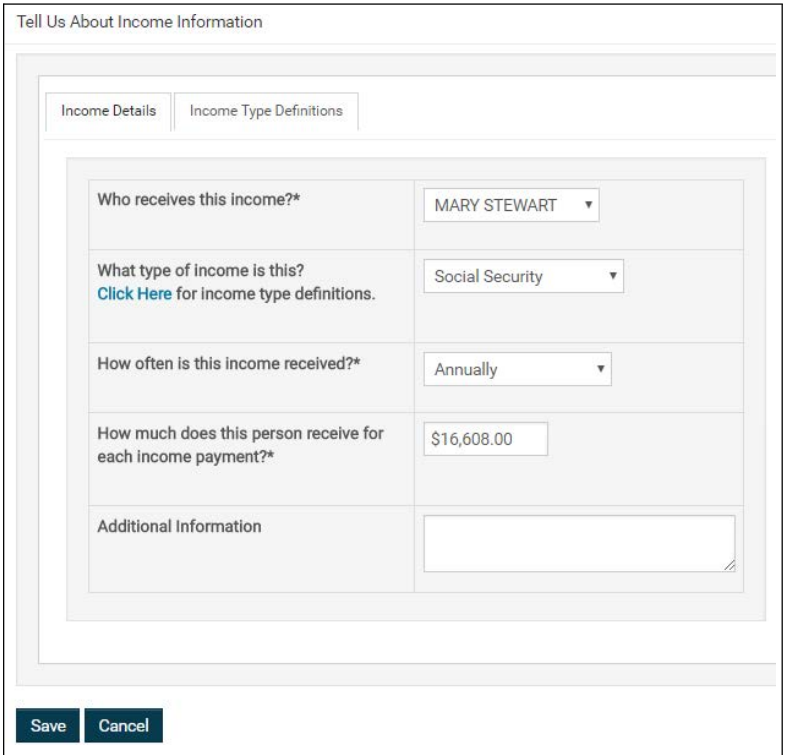

a If you have trouble determining how to fill out the What type of income is this? field, you can click Income Type Definitions. The Income Type Definitions tab appears.

# The Income Type Definitions tab

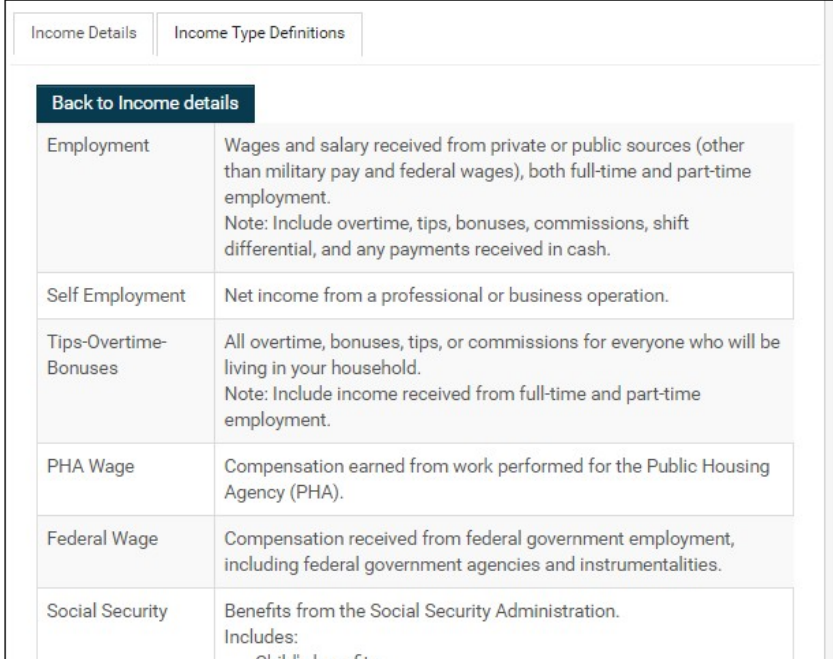

13 After adding information about income, you can review and edit that information. When you are finished, click I have finished this step. I am ready to continue. The Add Assets step appears.

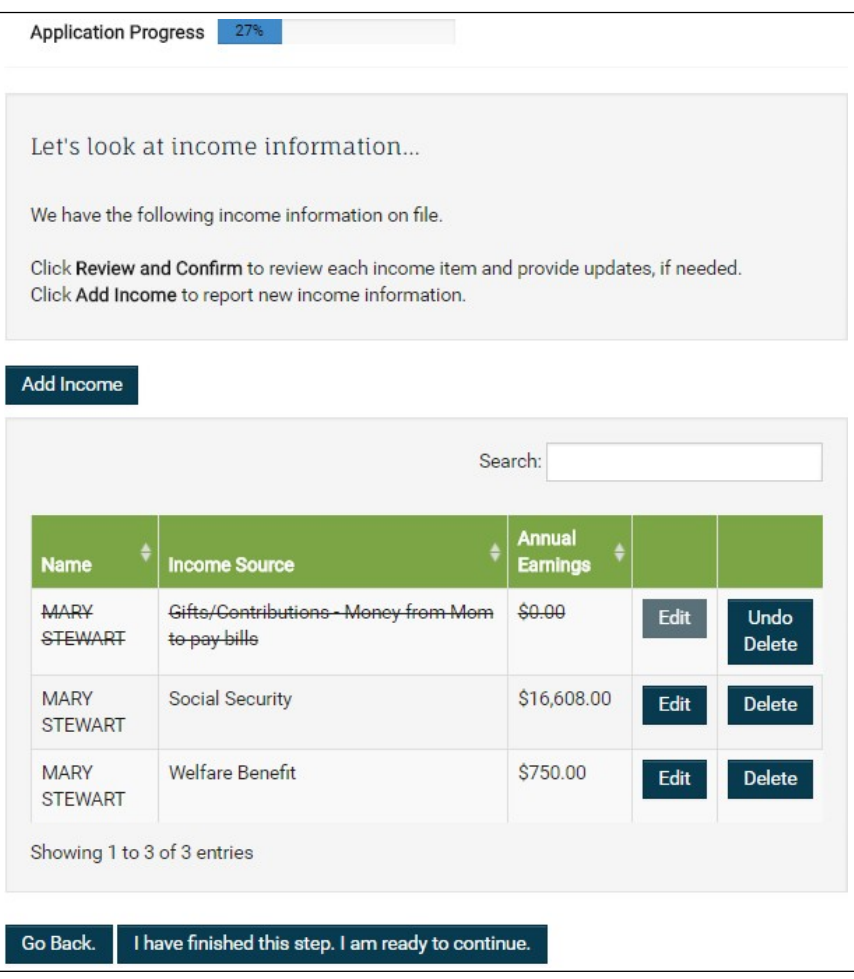

#### 14 Click Add Assets.

 Ifyouareworkingonarecertification,existingassetinformationwillbepulledfromVoyager.Youwillonlyhaveto input changes to assetinformation.

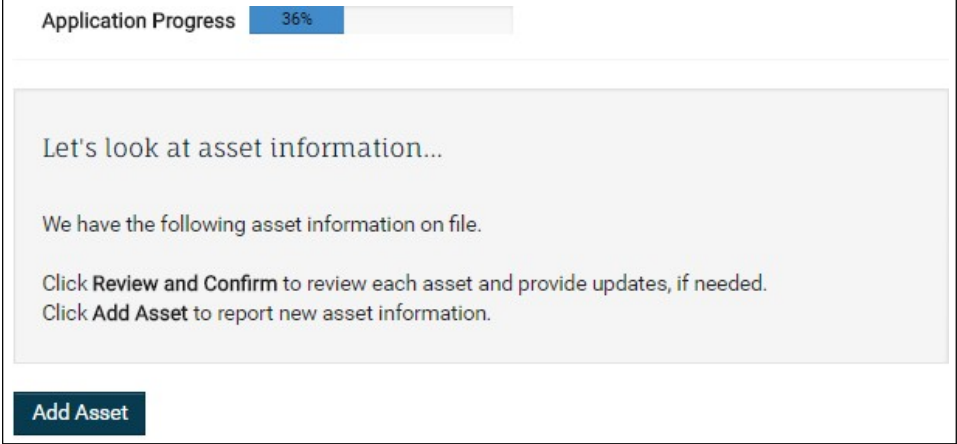

15 Add details about an asset. When finished, click Save.

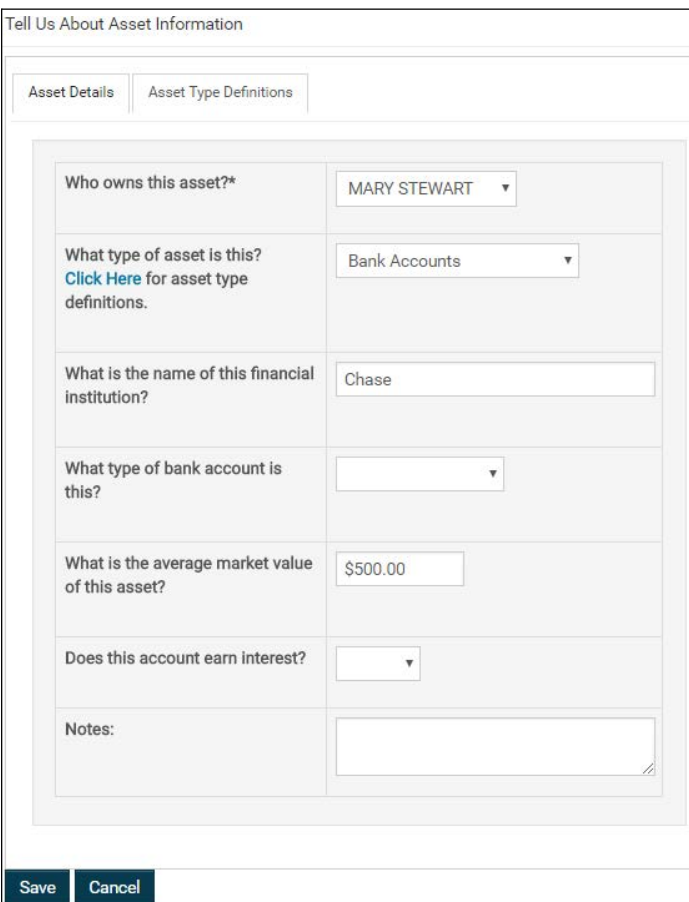

a If you have trouble filling out the What type of asset is this? field, you may click the Asset Type Definitions tab.

# The Asset Type Definitions tab

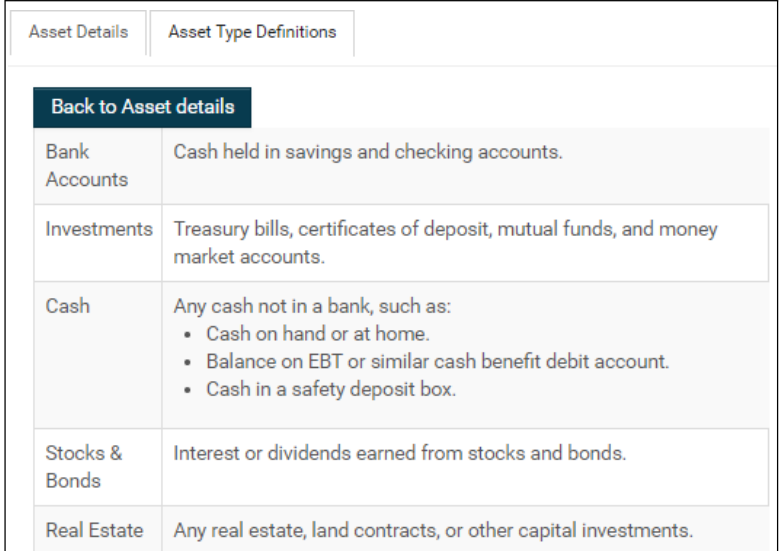

16 After adding assets, you can review and edit them. When finished, click I have finished this step. I am ready to continue. The Add Expense step appears.

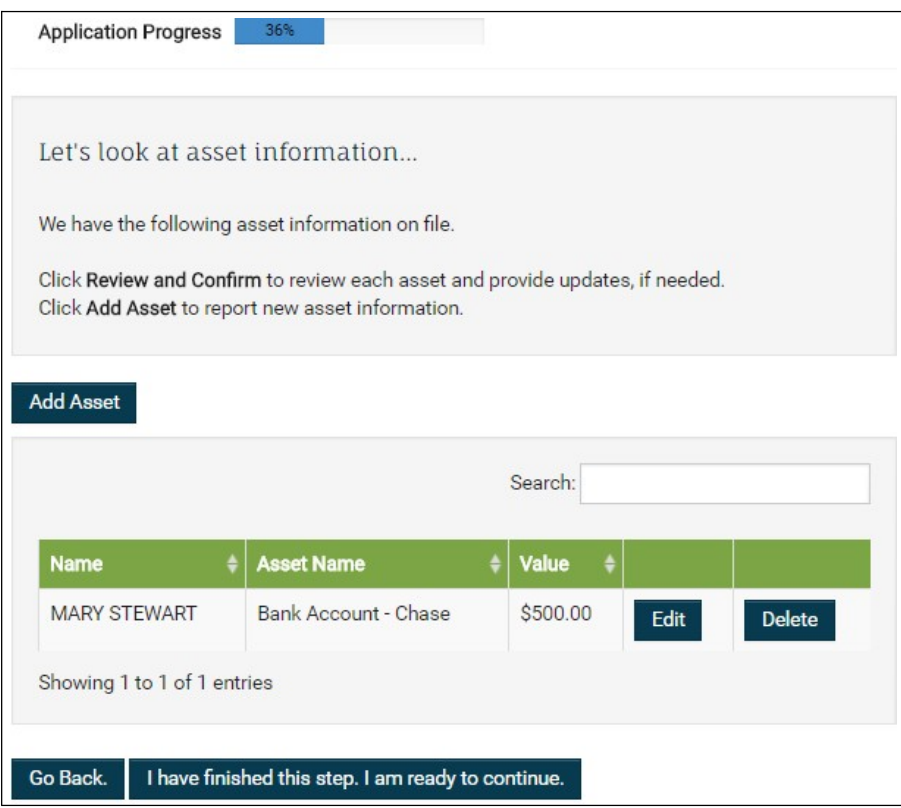

# 17 Click Add Expense.

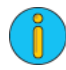

 If you are working on <sup>a</sup> recertification, existing expense information will be pulled fromVoyager.Youwill only have to input changes to expenseinformation.

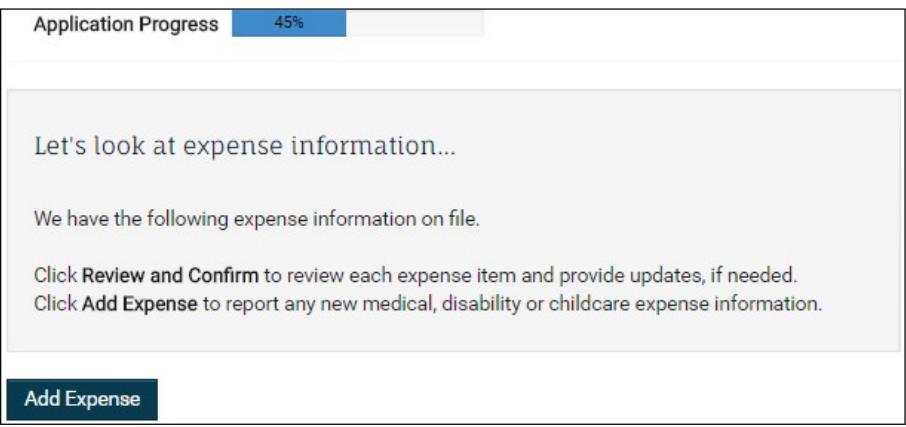

18 Add details about an expense. When finished, click Save.

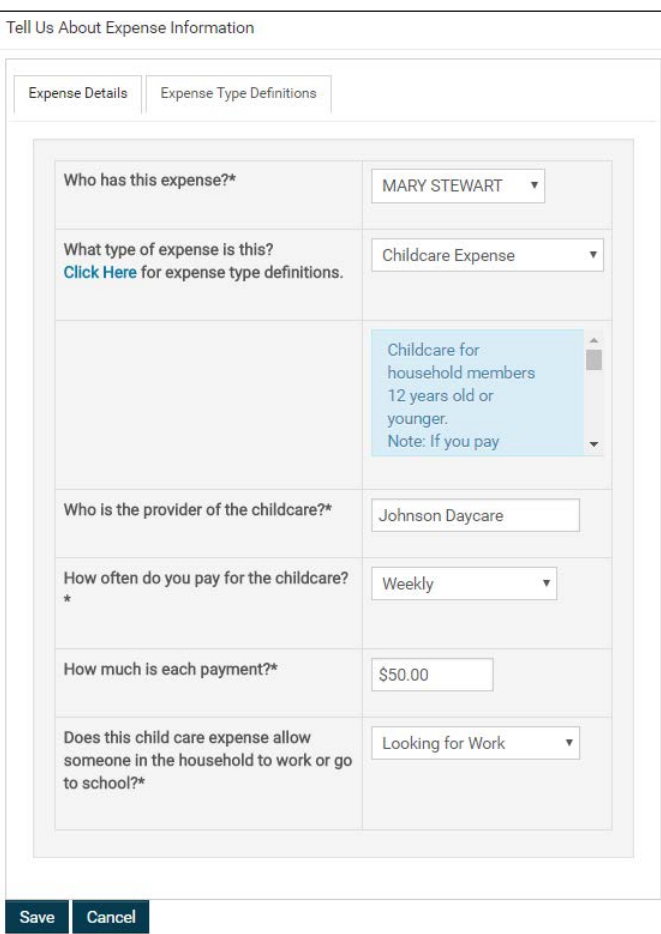

a If you have trouble filling out the What type of expense is this? field, you may click the Expense Type Definitions tab.

# The Expense Type Definitions tab

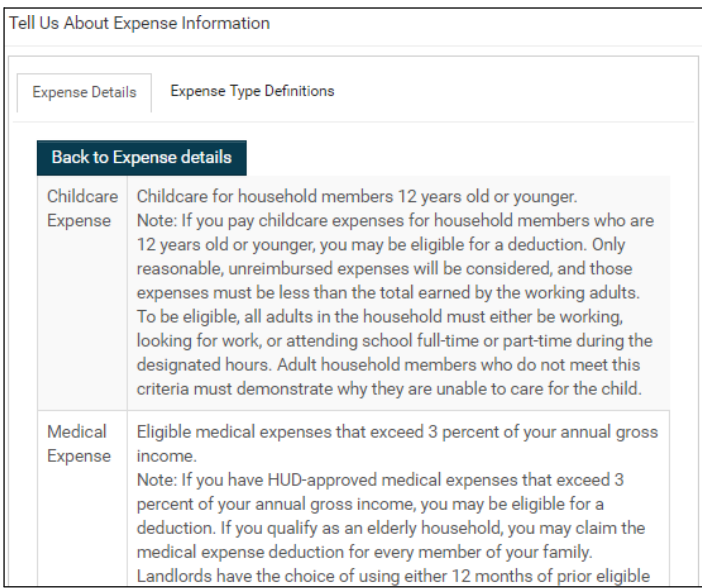

19 After adding expenses, you can review and edit them. When finished, click I have finished this step. I am ready to continue. The Final Review & Submission stepappears.

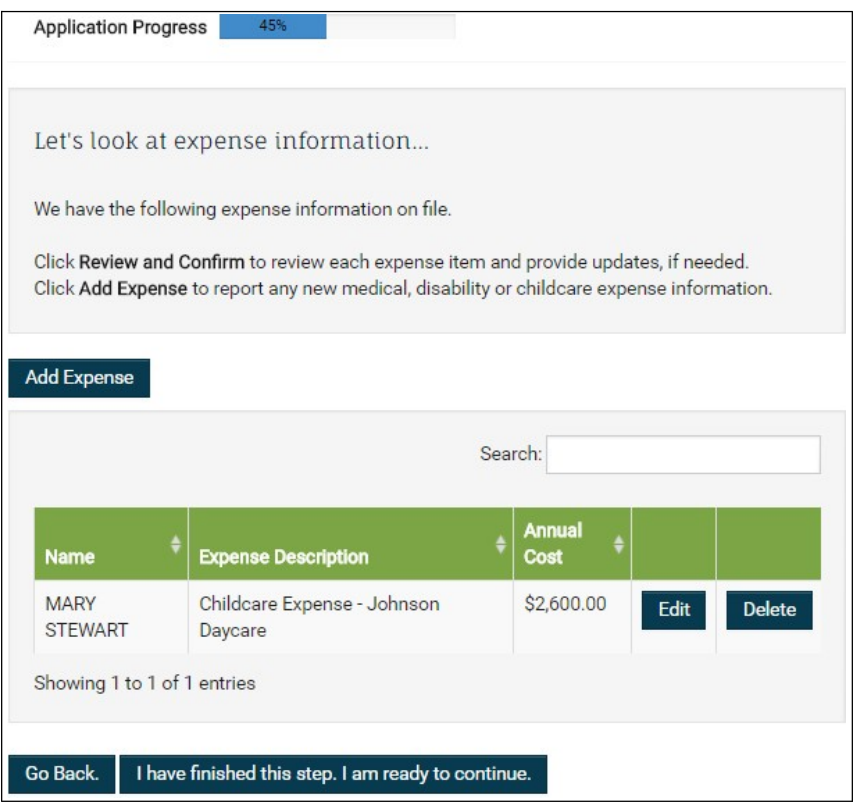

20 Read the Final Review & Submission message. Click Save and Continue. The Errors screen appears.

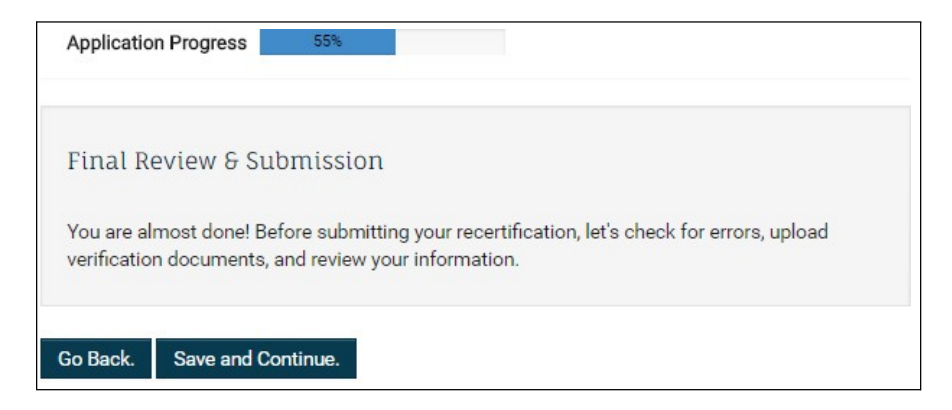

#### 21 Review the errors.

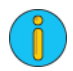

The errors appearing on this screen are parts of the certification RENTCafé PHA has determined require extra scrutiny. In this example, RENT*Café* PHA detected an adult member of the household without any income listed. Thissituation is possible, of course, but RENTCafé PHA wants to double check that it is correct.

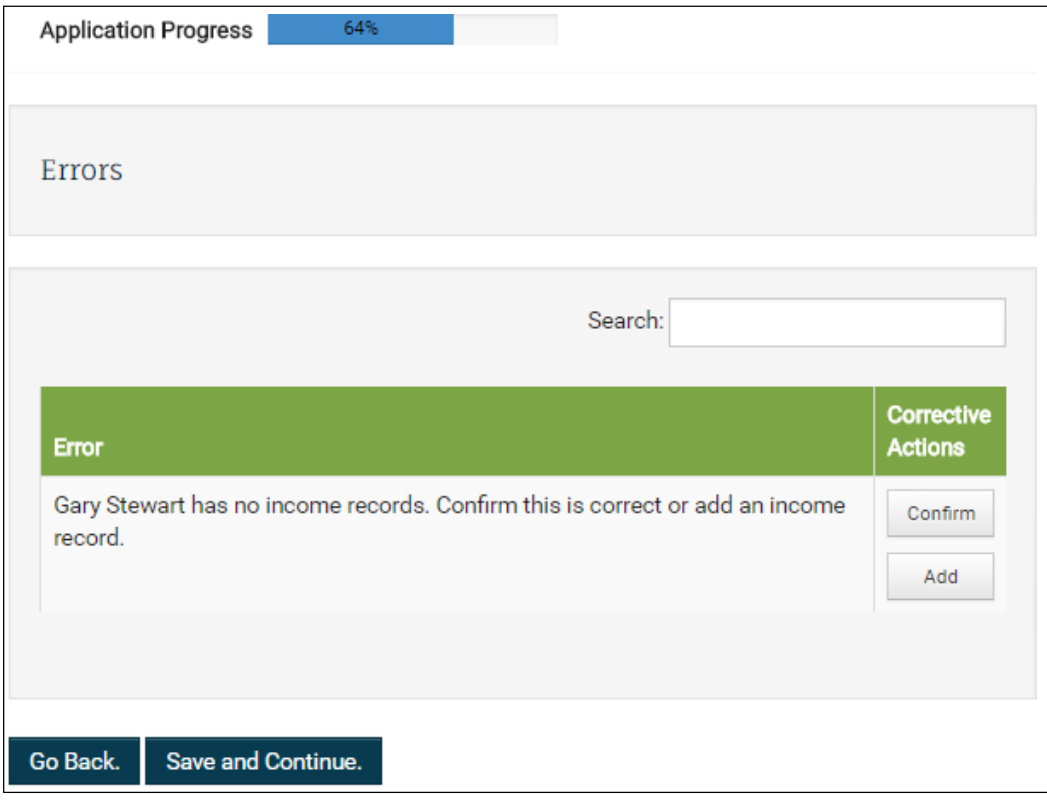

- **•** Toconfirm that the adult family member does not have any income sources, click Confirm.
- **•** Toreturn to the income section of the certification to add an income forthe adult family member, click Add.

22 When finished correcting errors, click Save and Continue. The Documents screen appears.

# 23 In order to upload a supporting document, click Upload in the row corresponding to the document of interest.

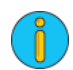

In this example we will be uploading a copy of a Social Security Card for Gary Stewart.

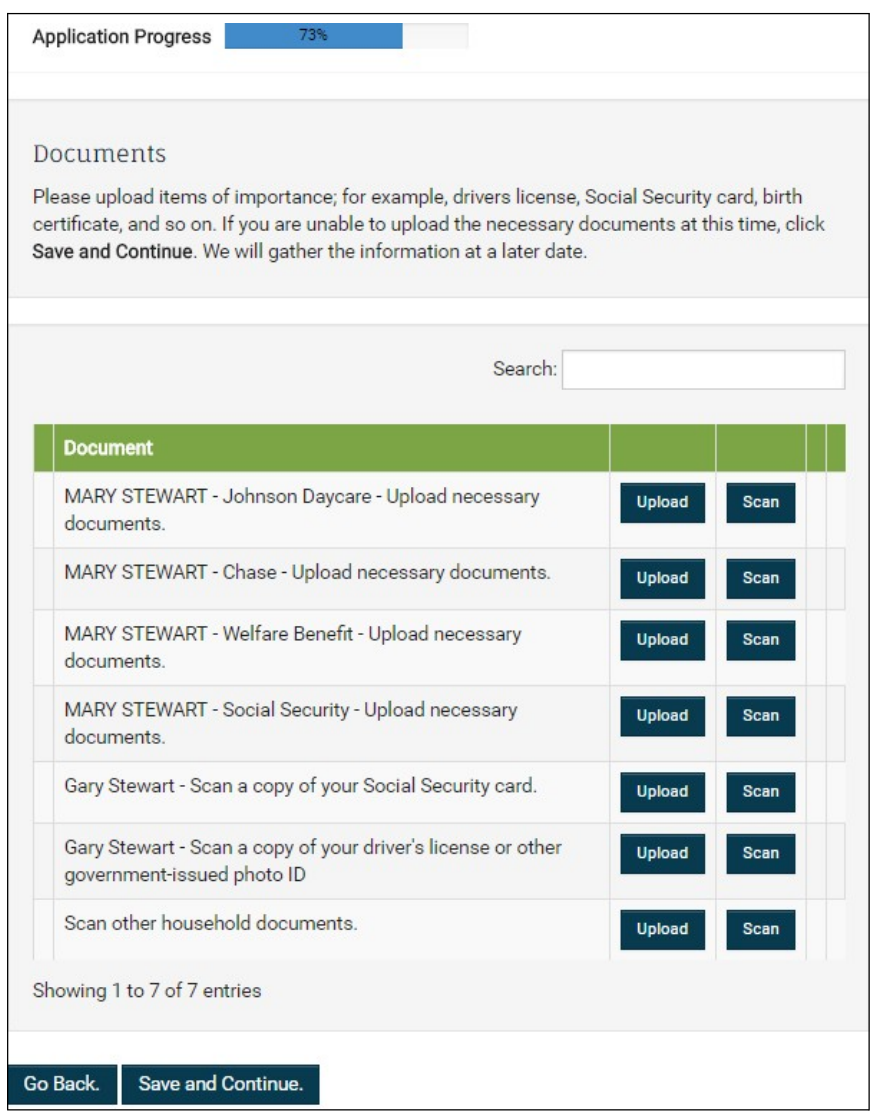

24 The Upload Document screen appears. Click Choose Files.

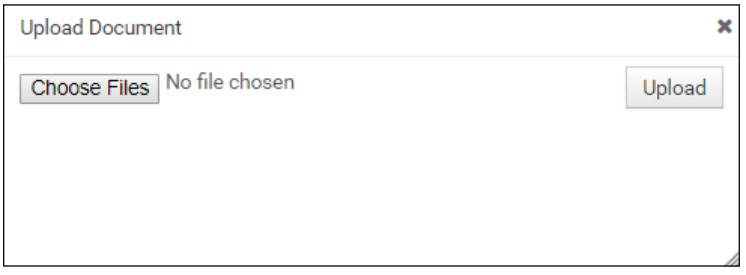

25 The file explorer will appear. Locate the file you want to upload.

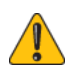

RENT*Café* PHA will only accept image files, MSWord documents and PDF files.

The look ofthe file explorer vary depending on whether you are using a computer or amobile device.The look will also vary depending on which operating system you are using on your device.

### A typical Windows File Explorer

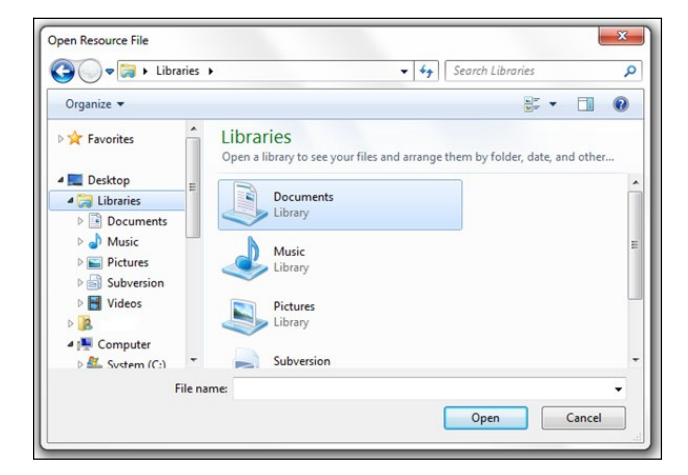

#### A typical Mac OS File Explorer

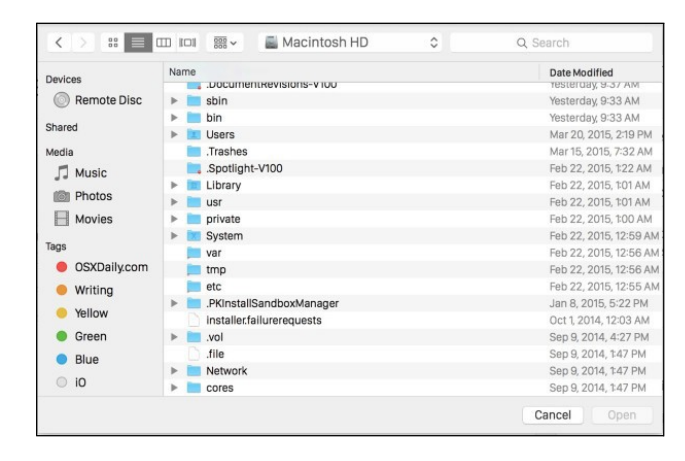

### A typical iOS File Explorer

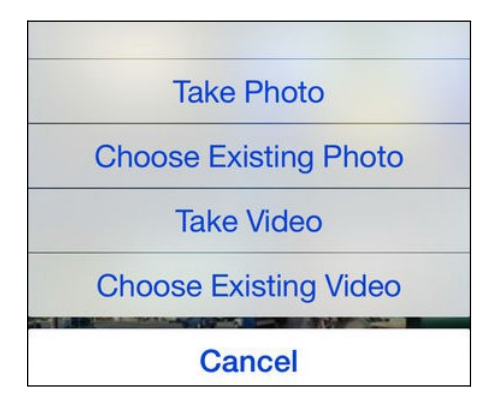

26 After you locate your document with the file explorer, you will return to the Upload Document screen. Click Upload.

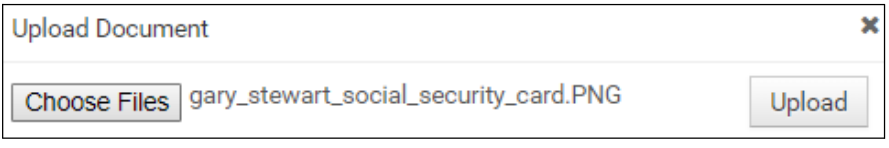

27 You now have the option to view or remove the document.

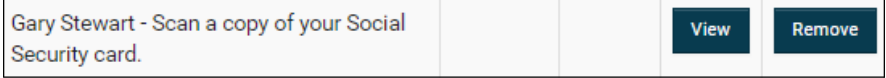

28 Repeat steps 23-26 for all required documents. When finished, click Save and Continue. The Summary step appears.

29 Review all the household information that you entered throughout the application. Check the box certifying that the "Information I provided is true and correct...".

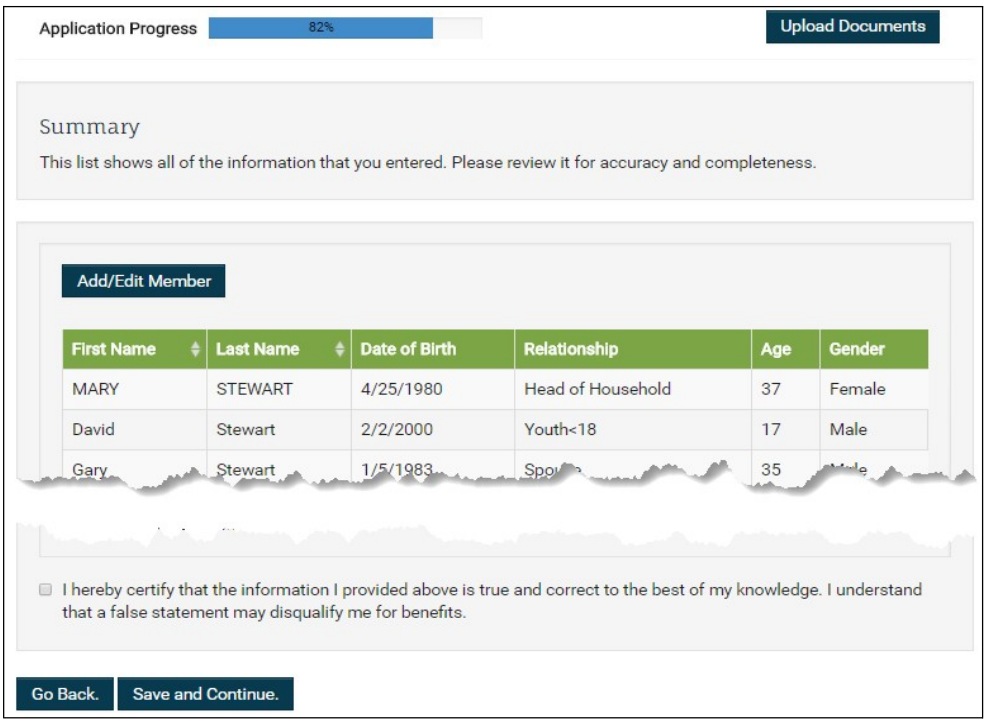

30 Click Save and Continue. The Sign and Submit screen appears.

31 Now all adult members in your household will sign documents verifying that the household informationenteredistrueandcorrect.Intherowcorrespondingtotheadultfamilymemberofinterest, click the Click here to Sign button. The Sign Document screen appears.

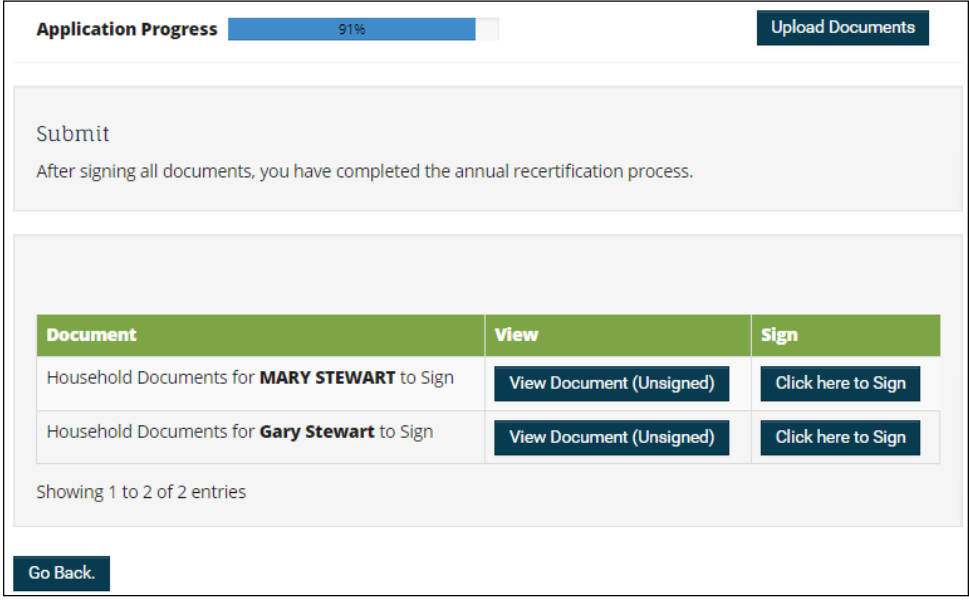

32 On the Sign Document screen, click Create Signature.

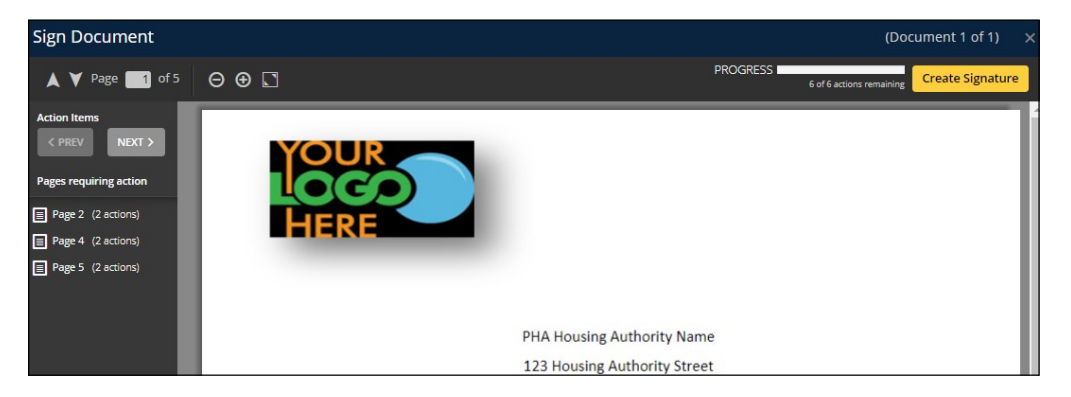

33 You have the option of choosing a computer generated signature or creating your own.

• If you want to choose a computer generated signature, click the button next to one of the signatures on theChoose tab.

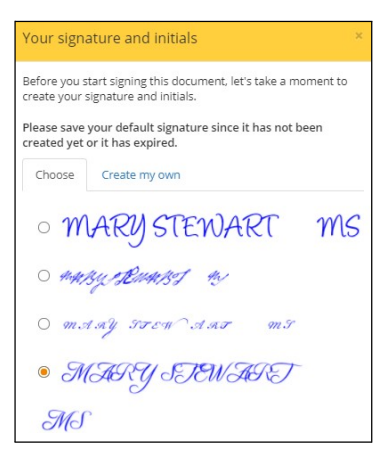

**•** If you want to create your own signature, click the Create my own tab.

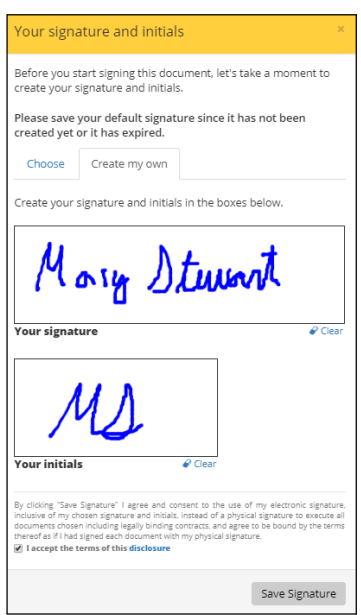

### Read the terms and conditions and then check I accept the terms of this disclosure.

# ClickSave Signature.

 Nowthat you have created your signature, you will add it to the relevant parts of the document. Scroll down until you see yellow boxes marked Sign and Date.

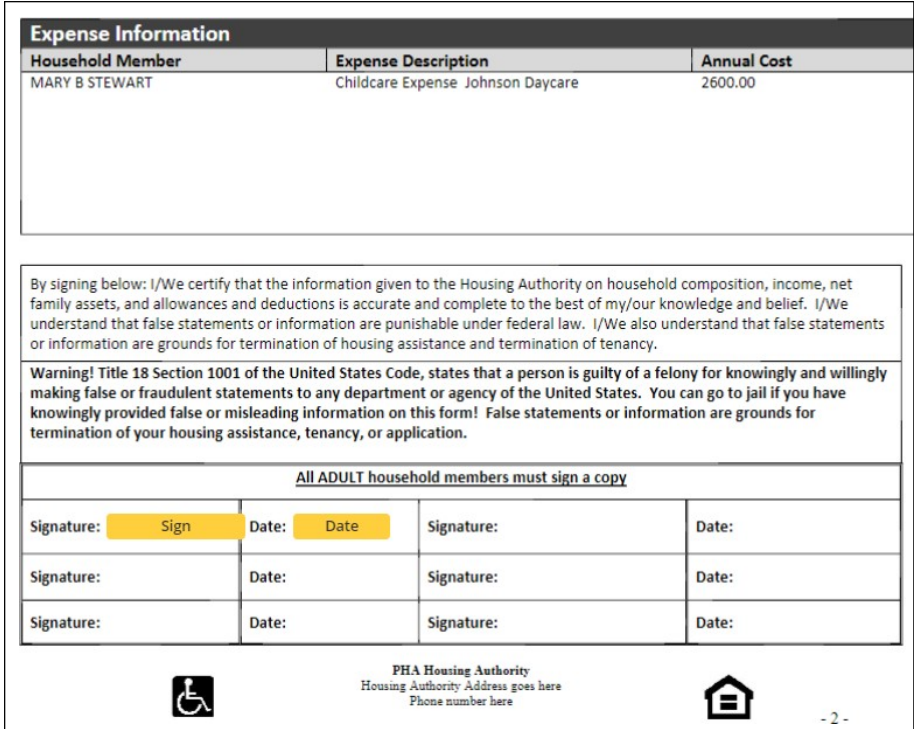

Click each box. The signature you created and the date appear.

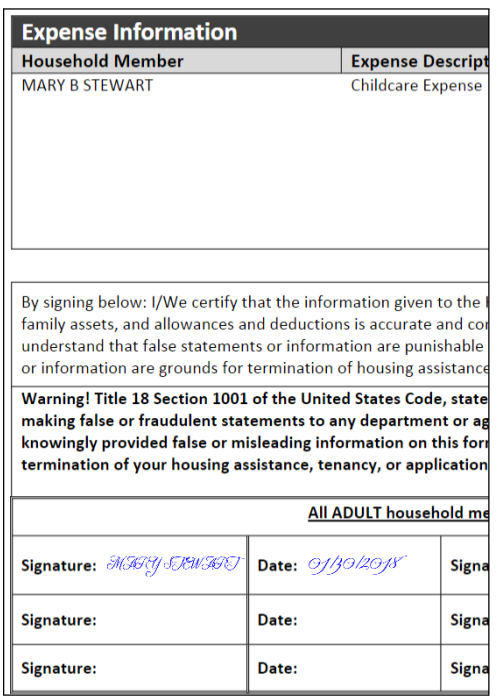

38 Scrollthroughthedocument,andplacesignatureanddateineachlocationtheyarerequired.

When you have finished the following message appears.

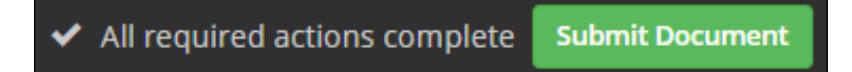

#### 39 Click Submit Document.

You will be returned to the Sign and Submit screen. It will display a Signing Complete message.

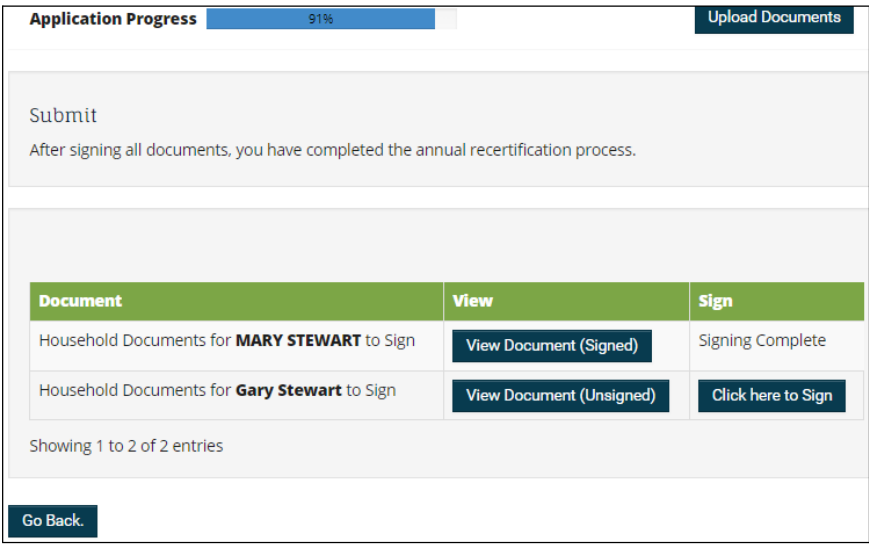

40 Repeat steps 30-38 for each adult family member.

After you finish signing for every adult household member, your intake certification or annual certifica- tion will be submitted automatically. A congratulatory message appears.

The message that appears on thisscreen is customizable. See "Appendix A: Page Narratives" in the *RENTCafé Public Housing (PHA) Setup Guide*.

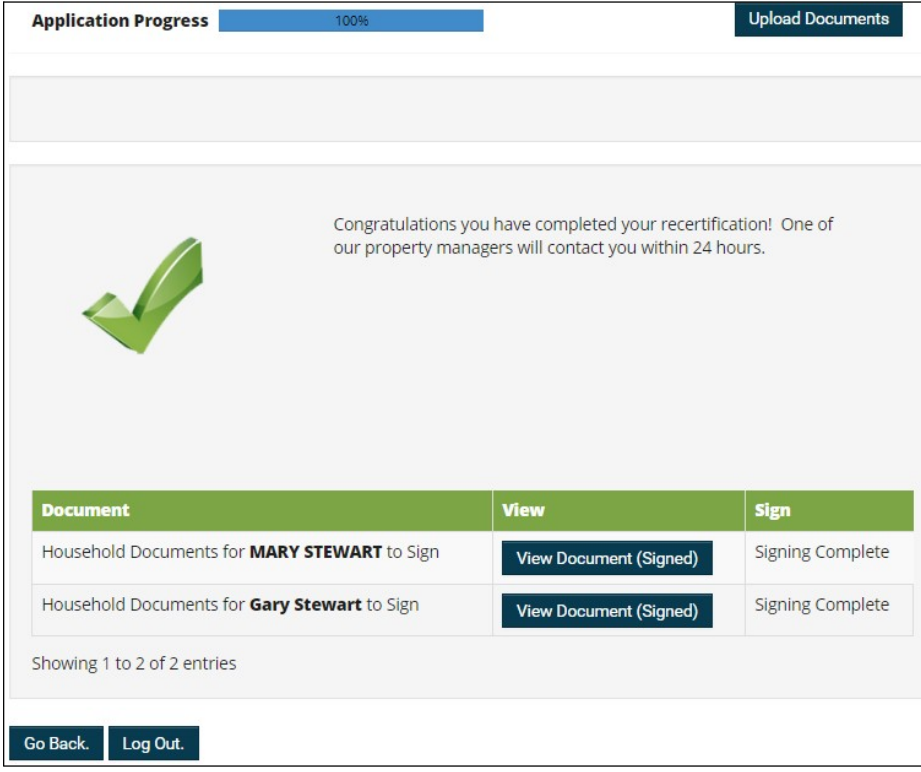